# **Colleague Self-Service Login**

Log in to Self-Service a[t https://selfserv.nscad.ca/Student/](https://selfserv.nscad.ca/Student/) by entering your lower-case user name (without the @nscad.ca part!) and your NSCAD password.

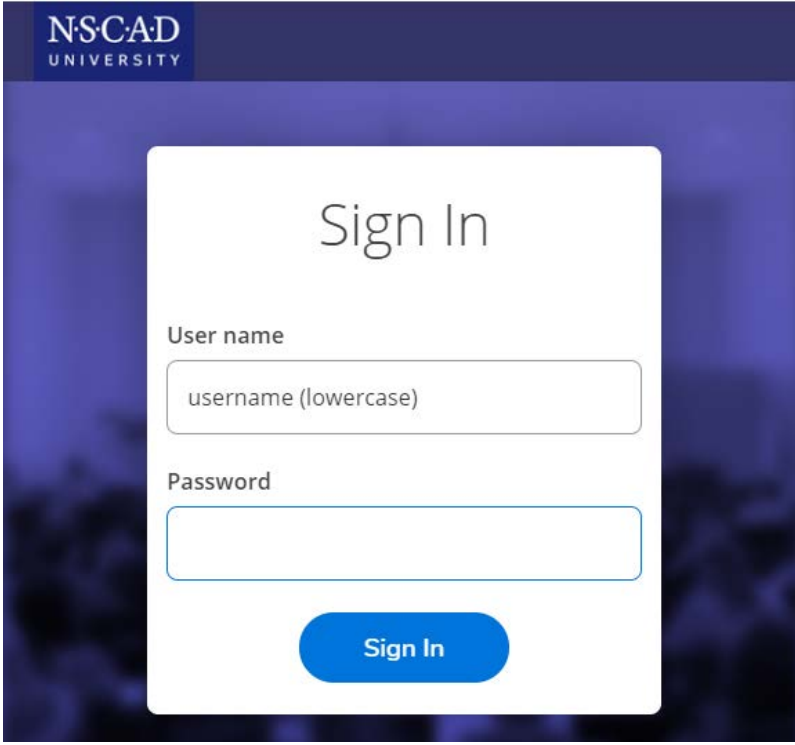

#### You will be directed to the following home screen:

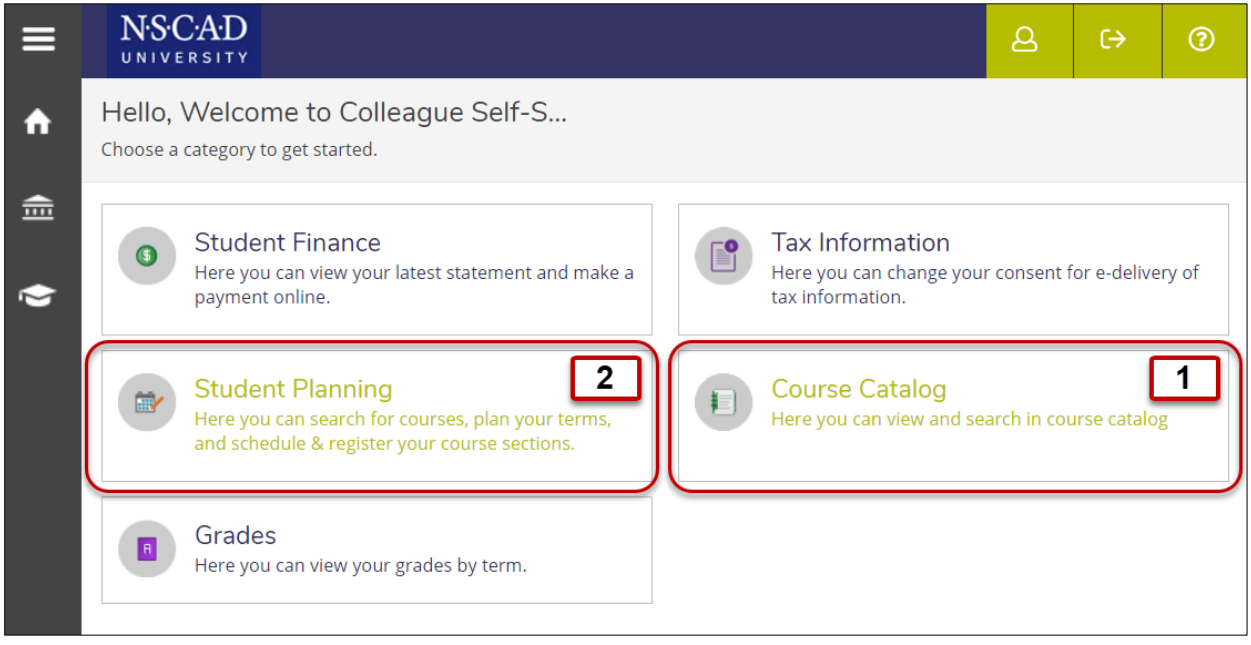

# **1. Course Catalog**

Selecting *Course Catalog* on the home screen will direct you to the following screen:

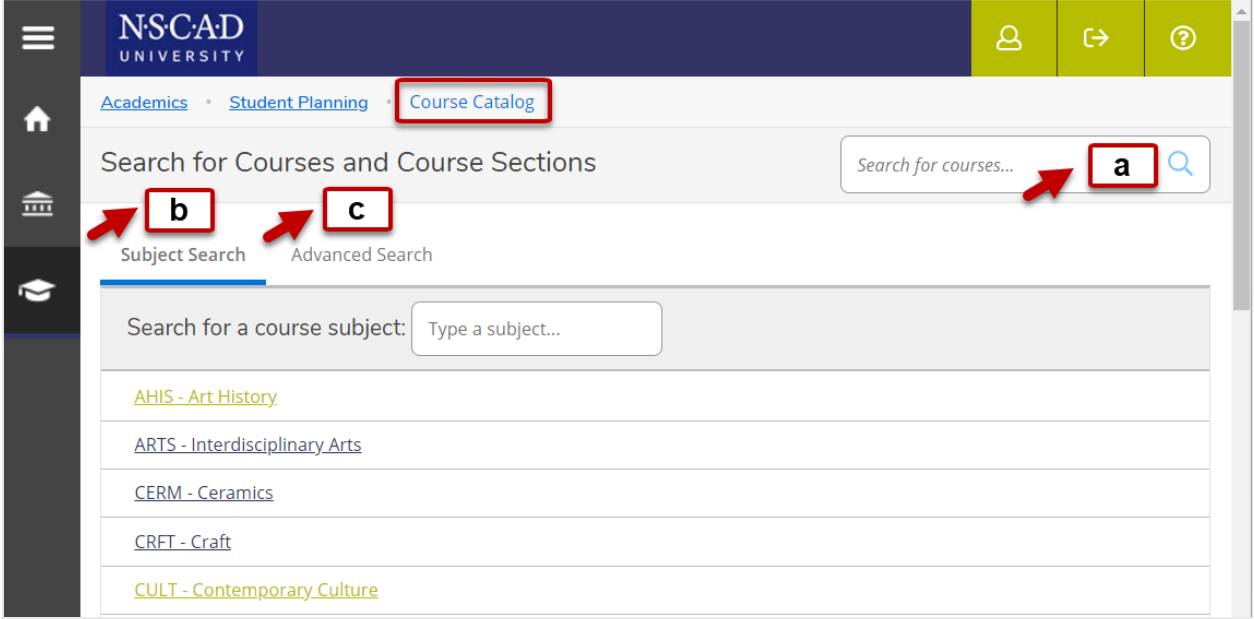

There are three ways to search for courses:

- a. Select **a** Search for courses if you are looking for a particular course.
- b. Select **b** Subject Search to search by Subject.
- c. Select  $\boxed{c}$  Advanced Search for more search options.

## **1.1 Course Searches**

#### **a** Search for courses

The *Search for courses option* lets you look for courses by course code…

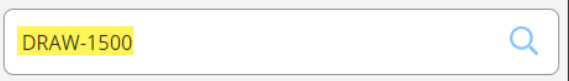

…or you can use it for a text search:

 $\alpha$ **Drawing** 

Click on *View Available Sections* to see all sections that are offered.

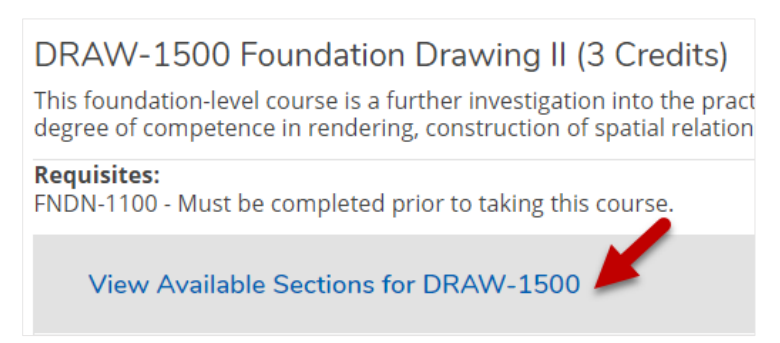

#### **b** Subject Search

Select *Subject Search* to search by subject. **This shows all courses in that subject, regardless of whether or not they are offered in a particular academic period.** You can then narrow down the search results by applying filters.

Use the *Term* filter to find out which courses will be offered in what semester:

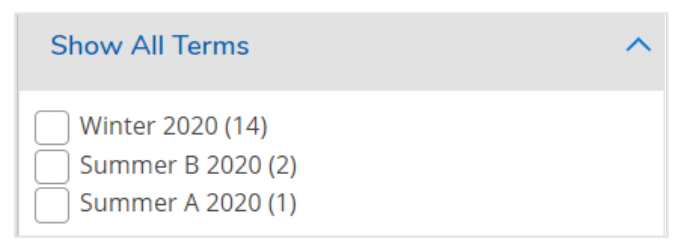

Other helpful filters include *Instructors…*

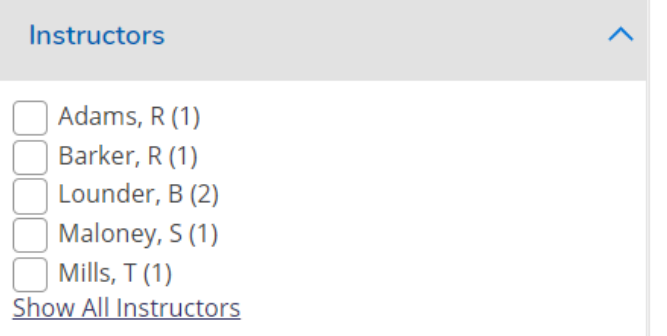

…and *Course Types*. *Course Types* is especially useful if you are looking for lecture courses to count towards your degree requirements (select *Liberal Arts & Social Science*).

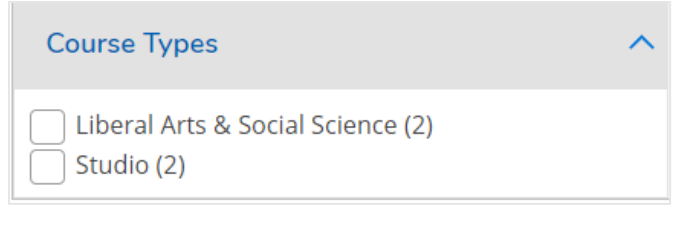

Use the *Availability* filter to exclude waitlisted courses:

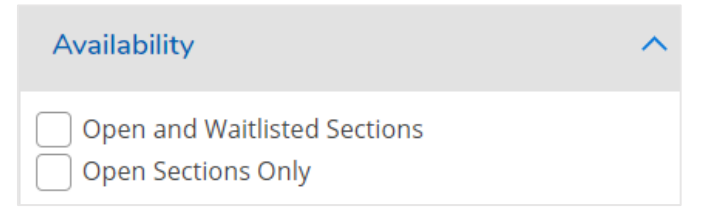

## **Advanced Search**

*Advanced Search* allows you to search for courses with a number of search filters upfront. The results page will then let you narrow down your search results with the same filters that are available in *Subject Search*.

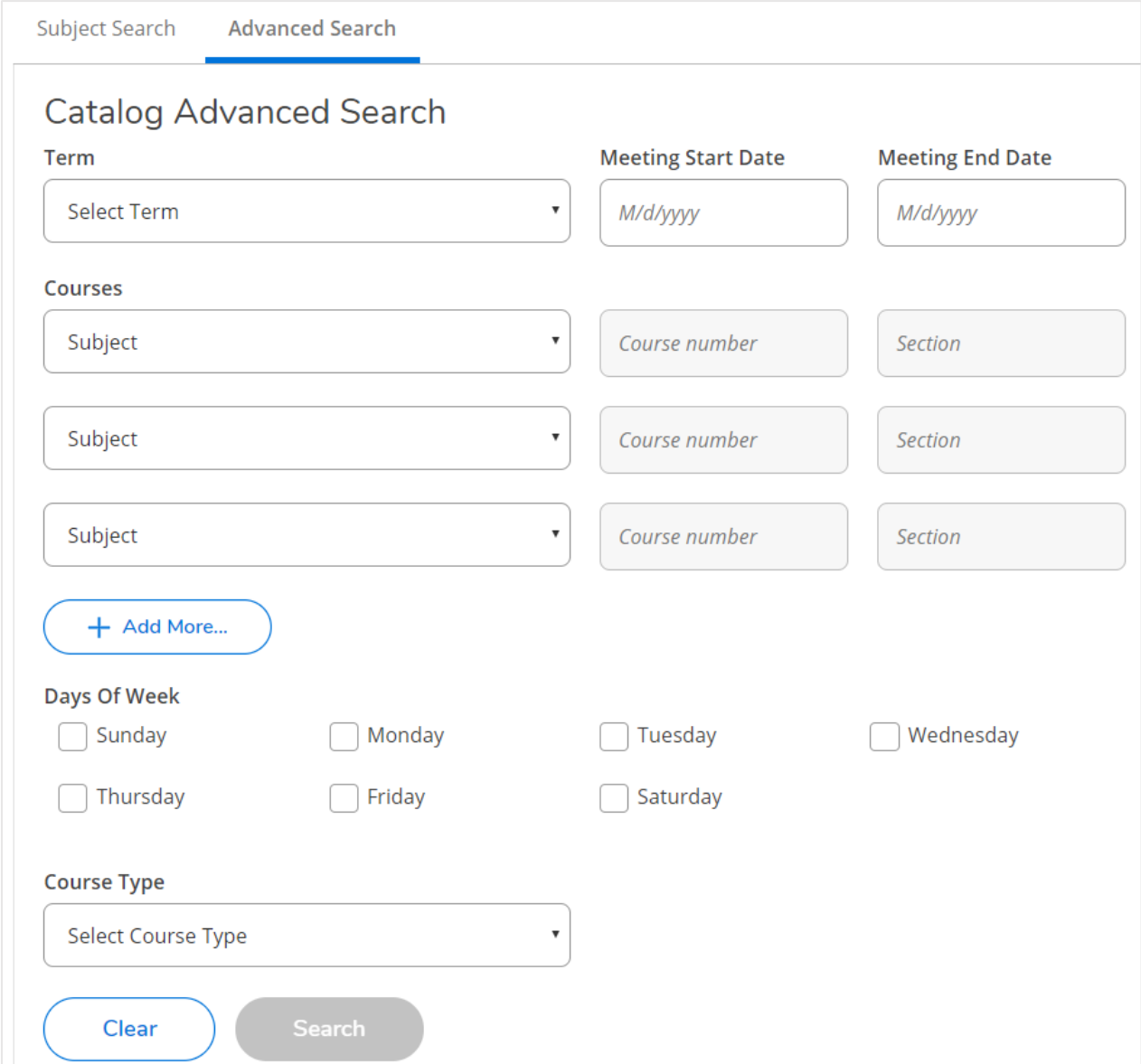

# **1.2 Course Registration**

When you find the course that you want to register for, click on *View Available Sections for*…

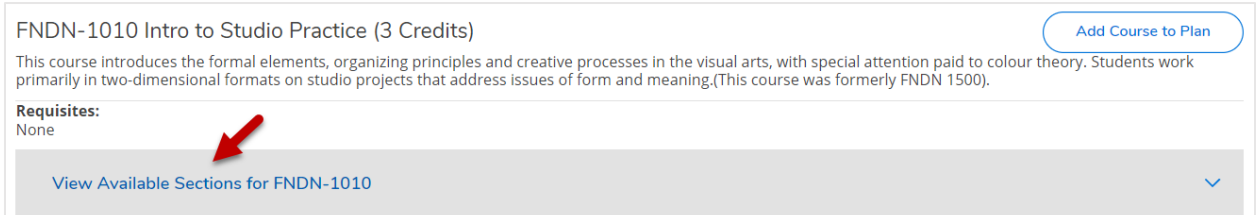

#### You will then be presented with an overview of all available sections:

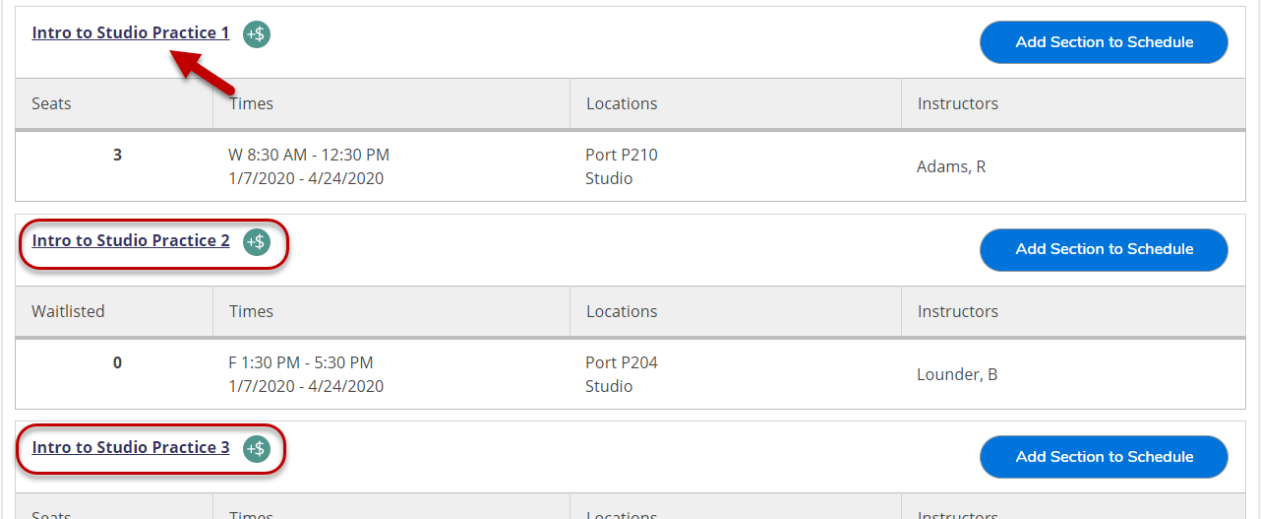

#### Clicking on a course section link will give you details for that section:

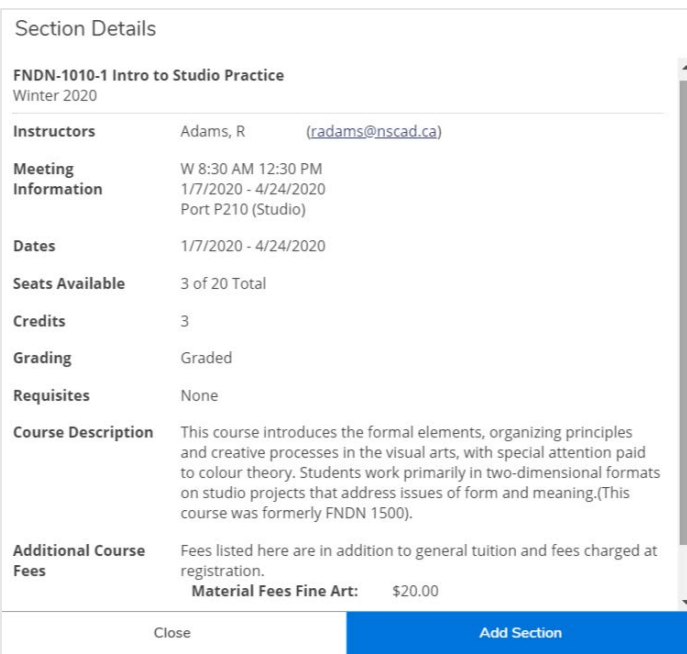

Click on *Add Section to Schedule* on the section overview page and *Add Section* on the course detail page to add the section to your schedule.

If successful, you will receive the following confirmation that your section has been planned (but not registered!):

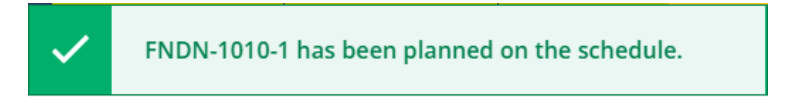

To **register** for your planned course(s), click on Plan and Schedule on the navigation bar:

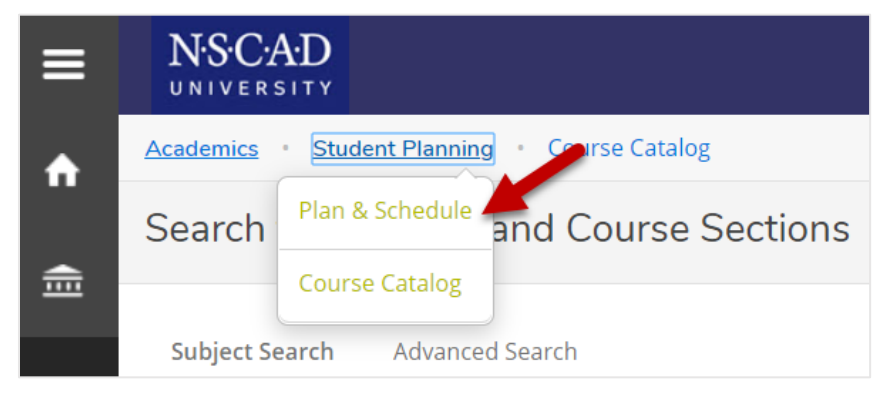

This will direct you to  $\boxed{2}$  Student Planning.

# **2. Student Planning**

This is the student planning home screen:

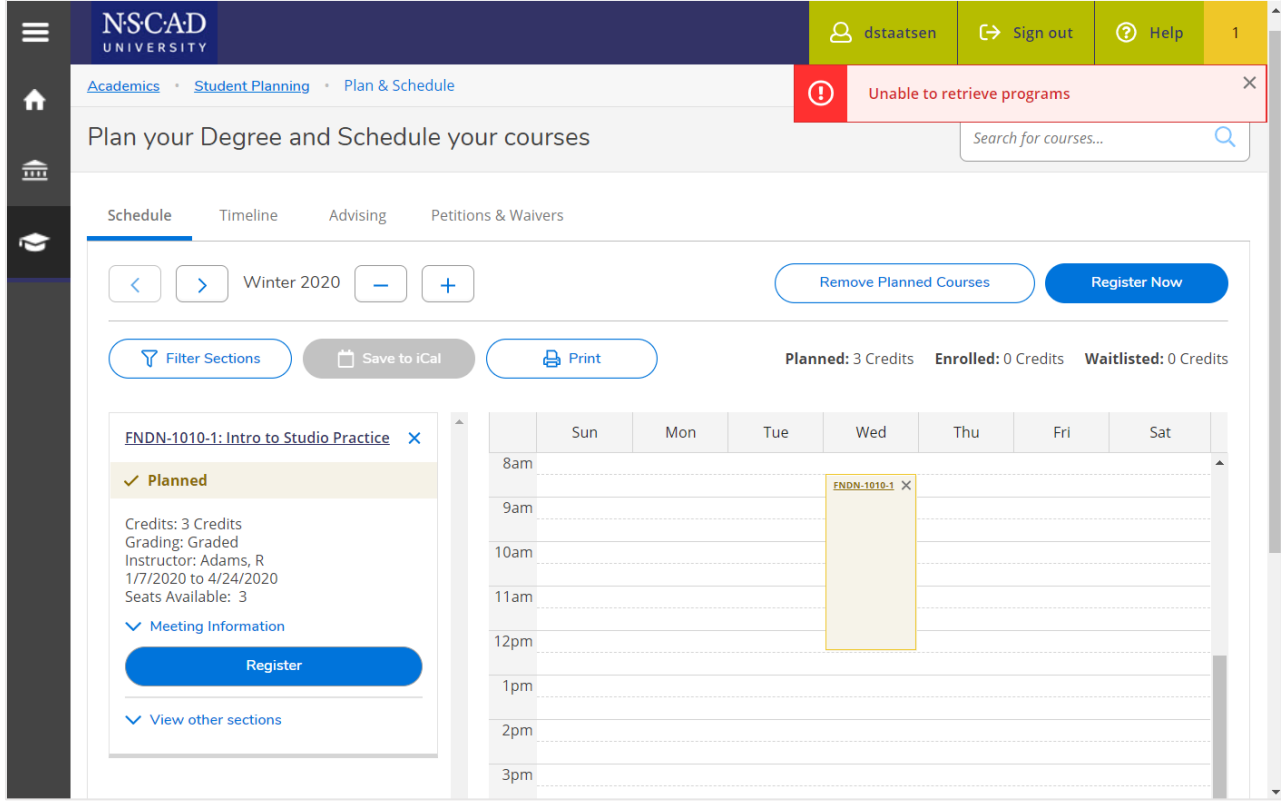

Click on the **button to confirm your registration.** 

The system will confirm your registration status on the left and your course will appear in green on the right:

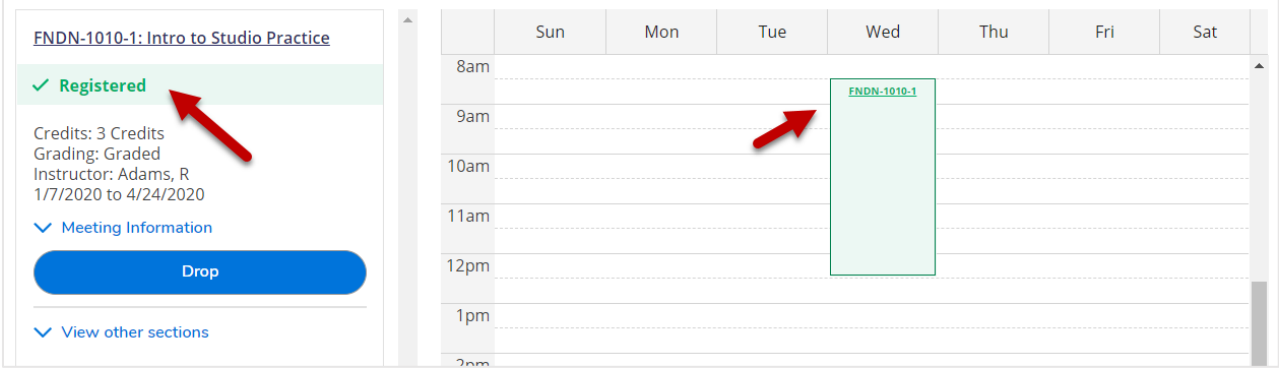

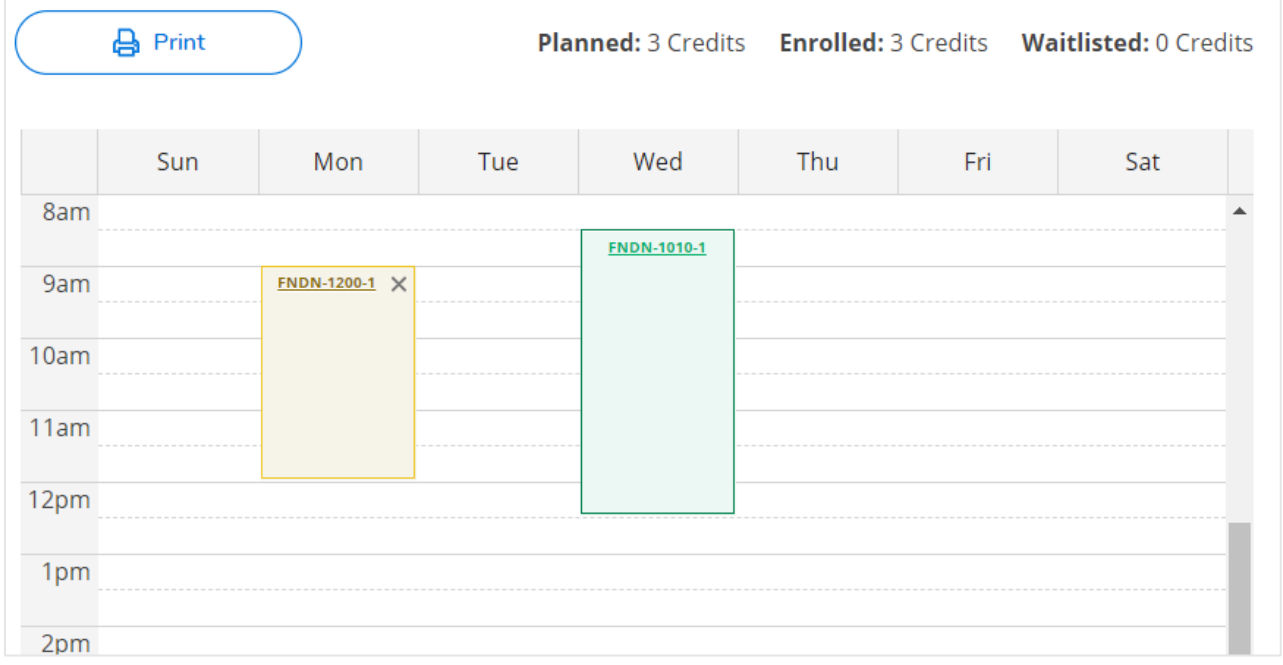

### The student planning *Schedule* page will offer a visual overview of your semester schedule:

#### The navigation buttons allow you to toggle between semesters:

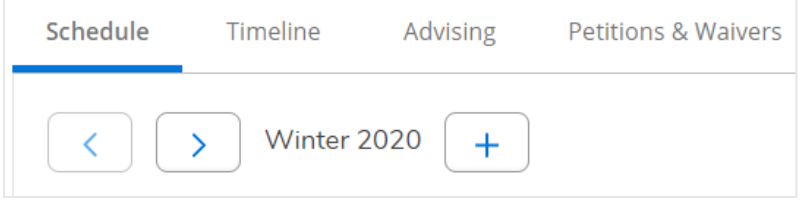

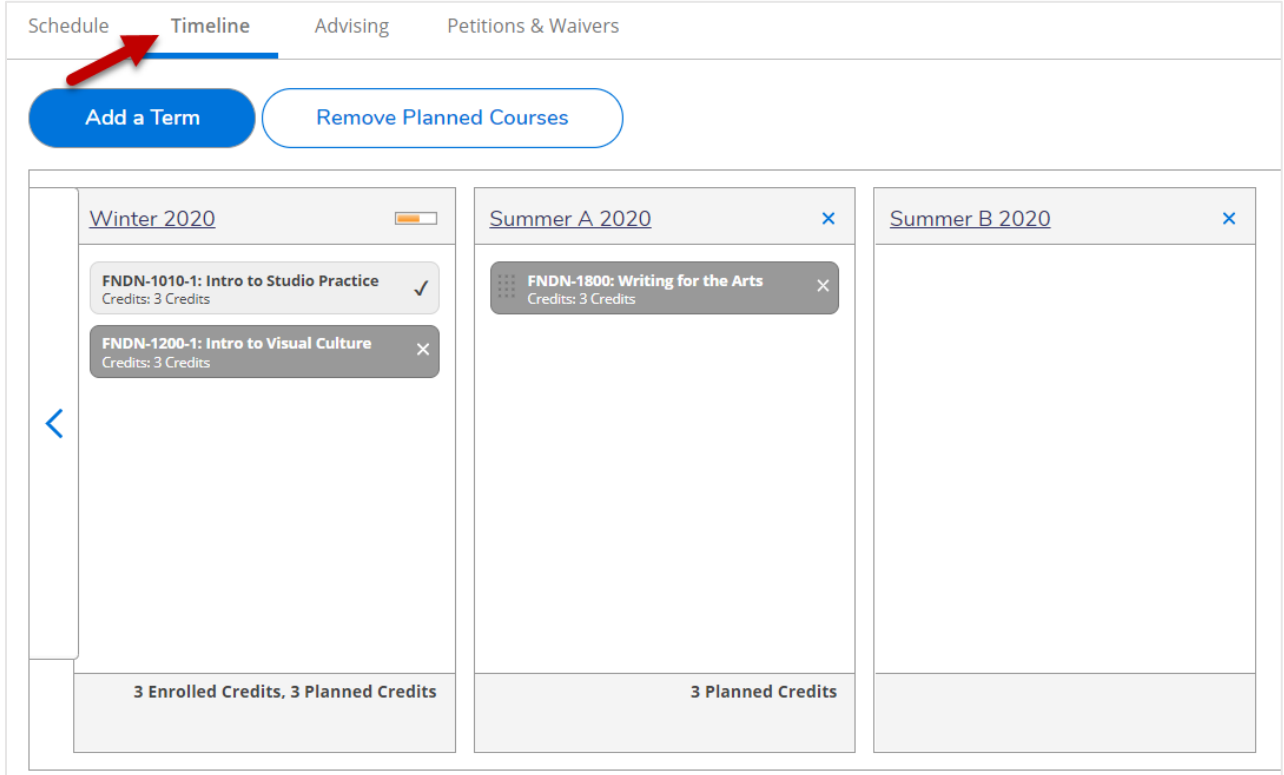

The *Timeline* tab will give you an overview of the planned semesters:

Additional functionality will be introduced incrementally. Until then, please ignore this error message while on the *Plan & Schedule* page:

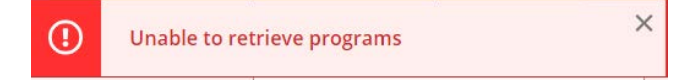

## **Questions?**

Please come and see us in the Office of Student Experience or send an email to **ose@nscad.ca**